## **Инструкция по работе школьного (главного школьного) оператора с заявлениями в модуле «Зачисление в ООО» АИС «Е-услуги. Образование»**

## **1. Регистрация нового заявления на зачисление или перевод при очном (личном) обращении Заявителя в школу**

При регистрации заявления, в случае очного обращения Заявителя в школу с предоставлением оригиналов необходимых документов, школьный оператор должен:

1) внести данные Заявителя и ребенка в поля Мастера регистрации заявления и зарегистрировать заявление (заявление принимает статус «Новое»);

2) распечатать Согласие на обработку персональных данных (для выгрузки Согласия в текстовый редактор в строке «Заявителем дано согласие на обработку

персональных данных» нажать на значок принтера **. .** a затем распечатать Согласие);

3) проверить оригиналы документов на предмет их соответствия требованиям Регламента и перевести заявление в статус «Очередник».

Для регистрации заявления в системе запустите **Мастер регистрации заявления** (**Реестры** - **Регистрация заявления – Регистрация заявления в ООО**) и заполните поля заявления (рис.1). Пошаговое заполнение мастера регистрации заявления подробно описано в приложении.

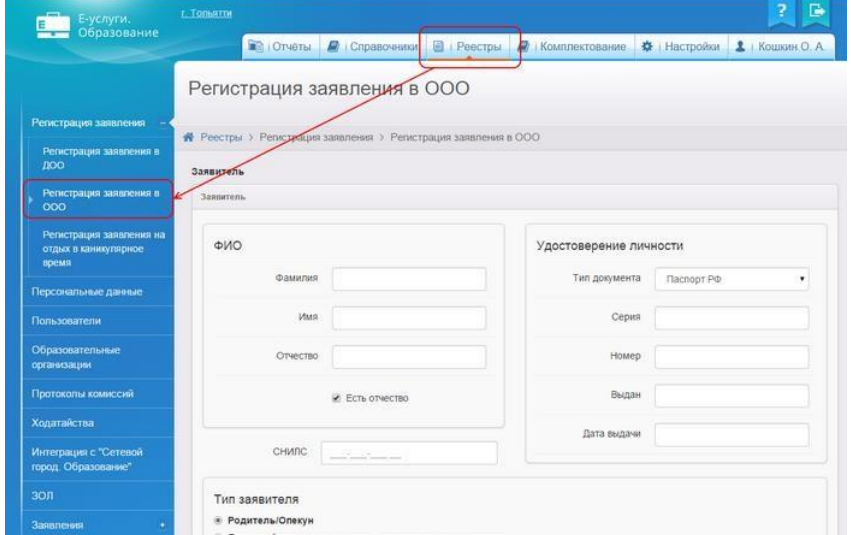

Рис. 1

#### **2. Работа с заявлениями, поступившими через Интернет**

Если Заявитель самостоятельно регистрирует заявление через Интернет (на Госуслугах или через региональный портал https://detsad.admsakhalin.ru), тотакое заявление поступает в АИС и имеет статус «**Новое**».

Школьный оператор изменяет статус заявления на «**Требуются оригиналы документов**», а затем на «**Очередник**» (подробнов п.3) только в том случае, если:

 заявитель представил оригиналы документов в сроки, установленные регламентом;

 документы представлены в полном объеме и соответствуют требованиям муниципального регламента.

При обращении Заявителя для предоставления пакета оригиналов документов, откройте **Реестр школьных заявлений** (**Реестры – Заявления – Школьники**) и, установив необходимые фильтры, найдите заявление.

Далее можно работать с одним или несколькими заявлениями.

Для работы с одним заявлением, зайдите в него (щелкнуть мышью по номеру заявления) и работайте со статусами конкретного заявления.

Если нужно изменить статусы сразу нескольких заявлений, в Реестре школьных заявлений можно выделить необходимые (проставить галочки слева от заявлений), выбрать нужный статус в строке **«Перевести в статус»**, расположенной выше и ниже списка заявлений, нажать на кнопку **«Выполнить»** (рис.2):

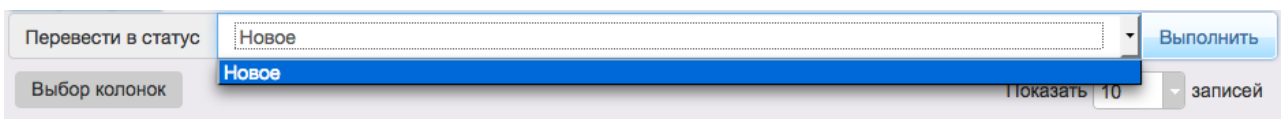

Рис. 2

#### **3. Утверждение и постановка заявления в очередь**

Предварительно перед постановкой заявления в очередь необходимо проверить оригиналы документов Заявителя, указанных в Регламенте.

После проверки требуемых для предъявления документов выберите команду «**Перевести в статус - Очередник**» и нажмите кнопку «**Выполнить**» (рис.3):

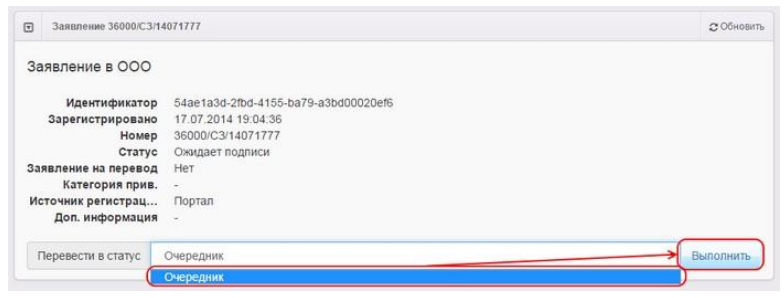

Рис. 3

В результате статус заявления меняется на «**Очередник**», а в Реестре персональных данных в полях «**Проверено**» для Заявителя и ребенка проставляется утверждение **Да** (это значит, что до постановки заявления в очередь данные были подтверждены оригиналами документов), а в историю изменений вносится строкас Ф.И.О. проверяющего.

После изменения статуса заявления на «**Очередник**», нужно распечатать заявление в 2-х экземплярах и один отдать Заявителю.

#### **4. Отказ в предоставлении услуги**

Если данные в заявлении не соответствуют требованиям муниципального регламента, школьный оператор должен перевести заявление в статус «Отказано в предоставлении услуг» с обязательным указанием причины отказа и комментарием (рис. 4).

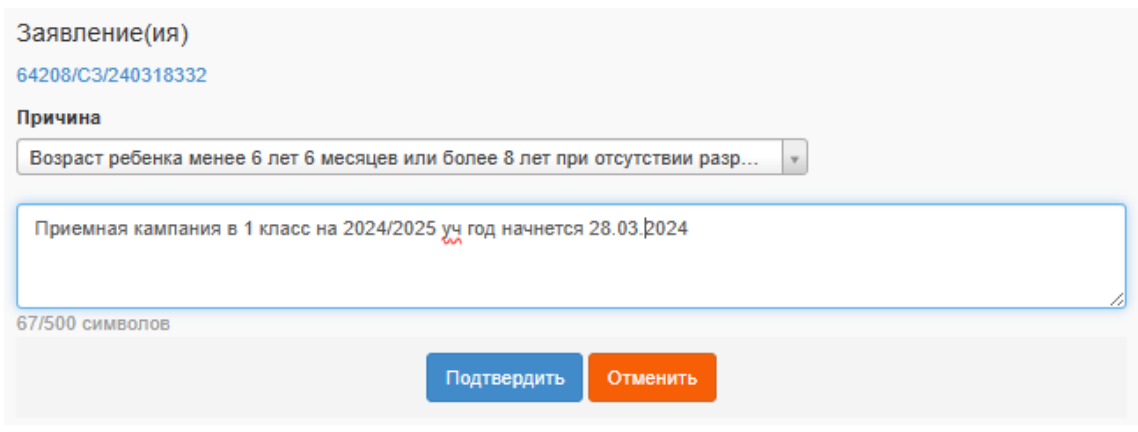

Рис. 4

#### **5. Отмена по запросу заявителя**

Статус «**Отмена по запросу заявителя**» используется, если заявление отзывает сам заявитель (или самостоятельно на ЕПГУ или уведомляет школьного

оператора). В этом случае школьный оператор переводит заявление в статус «**Отмена по запросу заявителя**» без указания причин отмены.

## **6. Направление и распределение заявления в ООО**

# 1) В поле **«Перевести в статус»** выберите команду **«Направлен в ООО»** (рис. 5).

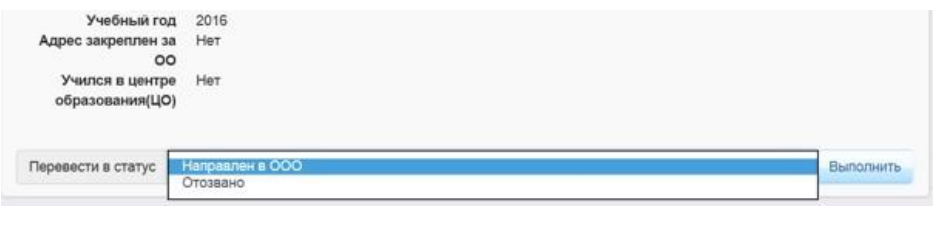

Рис. 5

2) Заполните окно «**Ручное комплектование**», посредством которого осуществляется распределение ребёнка в ООО:

 выберите образовательную организацию: щелкните в таблице левой кнопкой мыши по количеству свободных мест (после выбора строка должна выделиться зеленым цветом) и нажмите кнопку **«Выбрать отмеченную ОО»** (рис. 6);

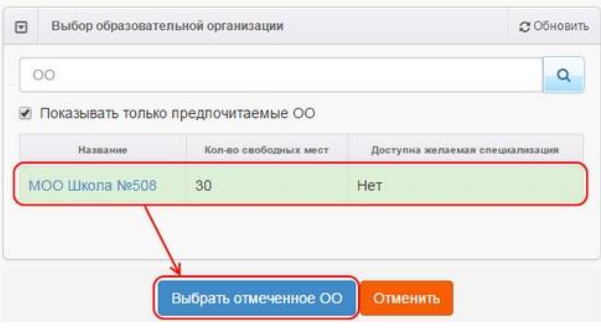

Рис. 6

 выберите класс, щелкнув левой кнопкой мыши по строке рядом с названием класса, в который нужно зачислить ребенка. Если нужно выбрать другой класс, снимите отметку в поле «**Показывать только желаемый класс**» и выберите нужный класс (рис. 7);

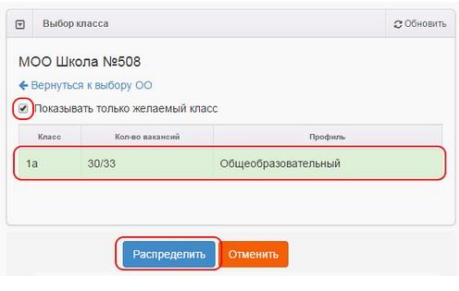

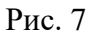

нажмите кнопу **«Распределить».**

После распределения обучающегося в конкретный класс школы, его учетная запись переходит в Список распределенных из очереди в АИС СГО. При создании приказа о зачислении в АИС СГО необходимо выбирать детей, находящихся в Списке распределенных из очереди. После сохранения приказа о зачислении из Списка распределенных из очереди, статус заявления в АИС «Е-услуги» изменится на «Зачислен».

#### **7. Зачисление ребенка в ООО**

**Внимание!** Зачислять в школу после интеграции АИС «Е-услуги» и АИС СГО можно только в АИС СГО из Списка распределенных из очереди. В АИС «Е-услуги» нельзя менять вручную статус заявления с «**Направлен в ООО**» на «**Зачислен**»!

# **8. Проведение испытаний (в случаях, предусмотренных Уставом ООО)**

Если Уставом ООО предусмотрено проведение индивидуального отбора для зачисления в ООО, то заявлениям, поступившим в систему и имеющим статус «**Новое**», присваивают статус **«Ожидает результатов испытания».**

Статус **«Ожидает результатов испытания»** присваивается заявлению втом случае**,** если Заявитель представил документы, установленные муниципальным регламентом и правилами приема на обучение в ООО (рис. 9).

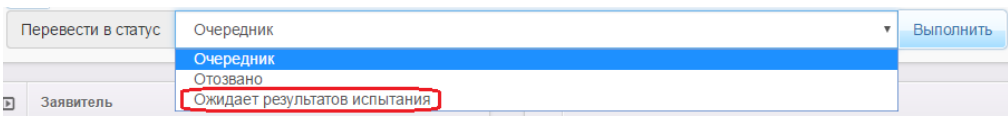

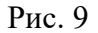

После принятия решения Конкурсной комиссии о зачислении/отказе в зачислении в ООО, заявлению необходимо придать статус **«Испытание завершено»**, а затем, исходя из результата испытания, перевести заявление в статус **«Очередник»** или **«Отозвано».**

#### **Внимание!**

Статус «**Очередник**» при прохождении индивидуального отбора присваивается заявлению, если выполняются одновременно следующие условия:

- Заявитель представил оригиналы документов в сроки, установленные муниципальным регламентом;
- документы представлены в полном объеме и соответствуют требованияммуниципального регламента;
- принято положительное решение о зачислении по результатам прохождения индивидуального отбора.

#### Приложение

К инструкции по работе школьного (главного школьного) оператора с заявлениями в модуле «Зачисление в ООО» АИС «Е-услуги. Образование»

## **ПОШАГОВОЕ ЗАПОЛНЕНИЕ МАСТЕРА ВВОДА ДАННЫХ**

#### **ШАГ 1. Ввод данных заявителя**

На этом шаге нужно внести данные Заявителя (рис. 10).

При регистрации заявления в школе, после ввода данных Заявителя, не забудьте распечатать **Согласие на обработку персональных данных** и дать Заявителю на подпись.

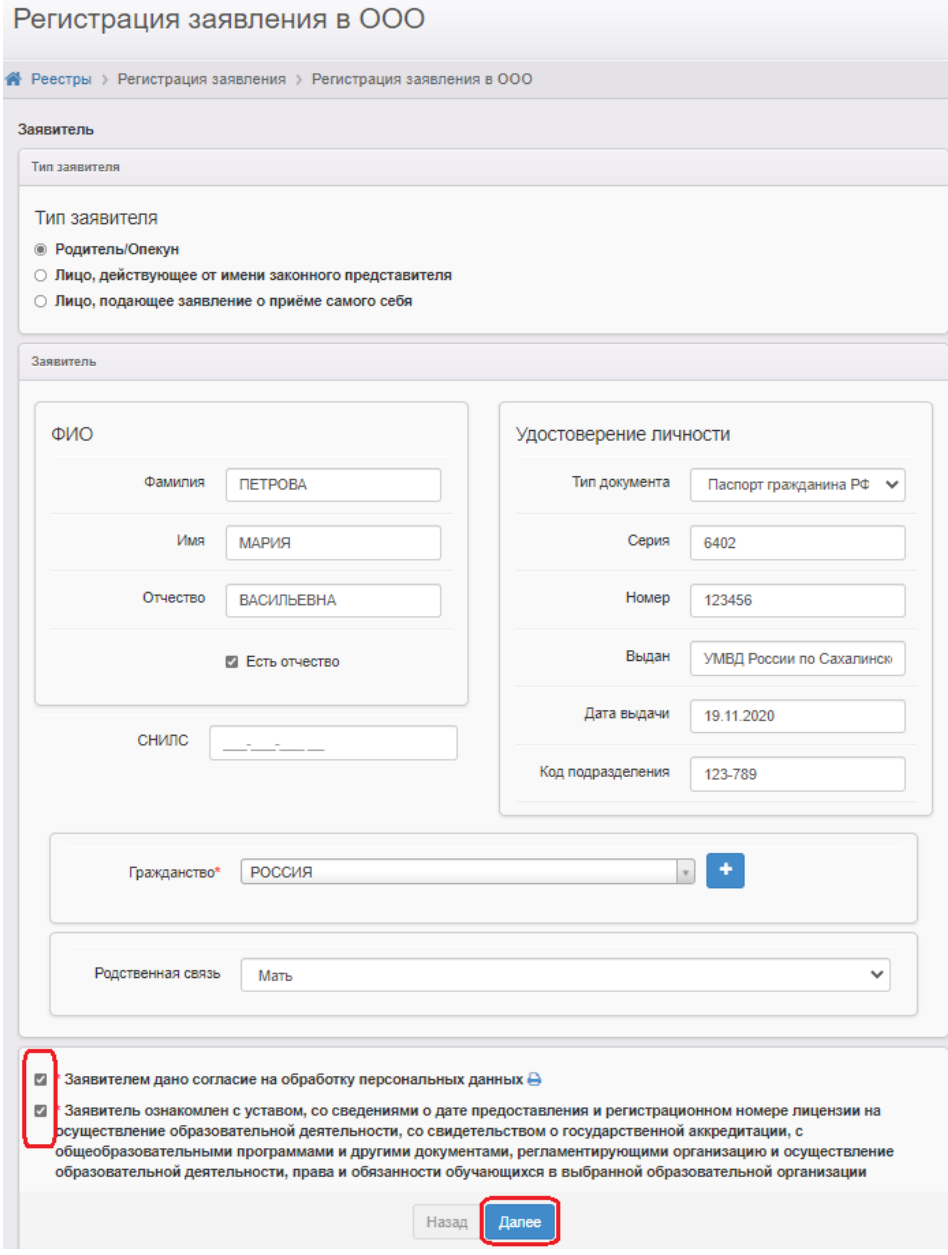

Рис. 10

## **ШАГ 2. Ввод данных ребенка**

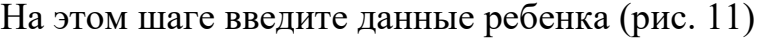

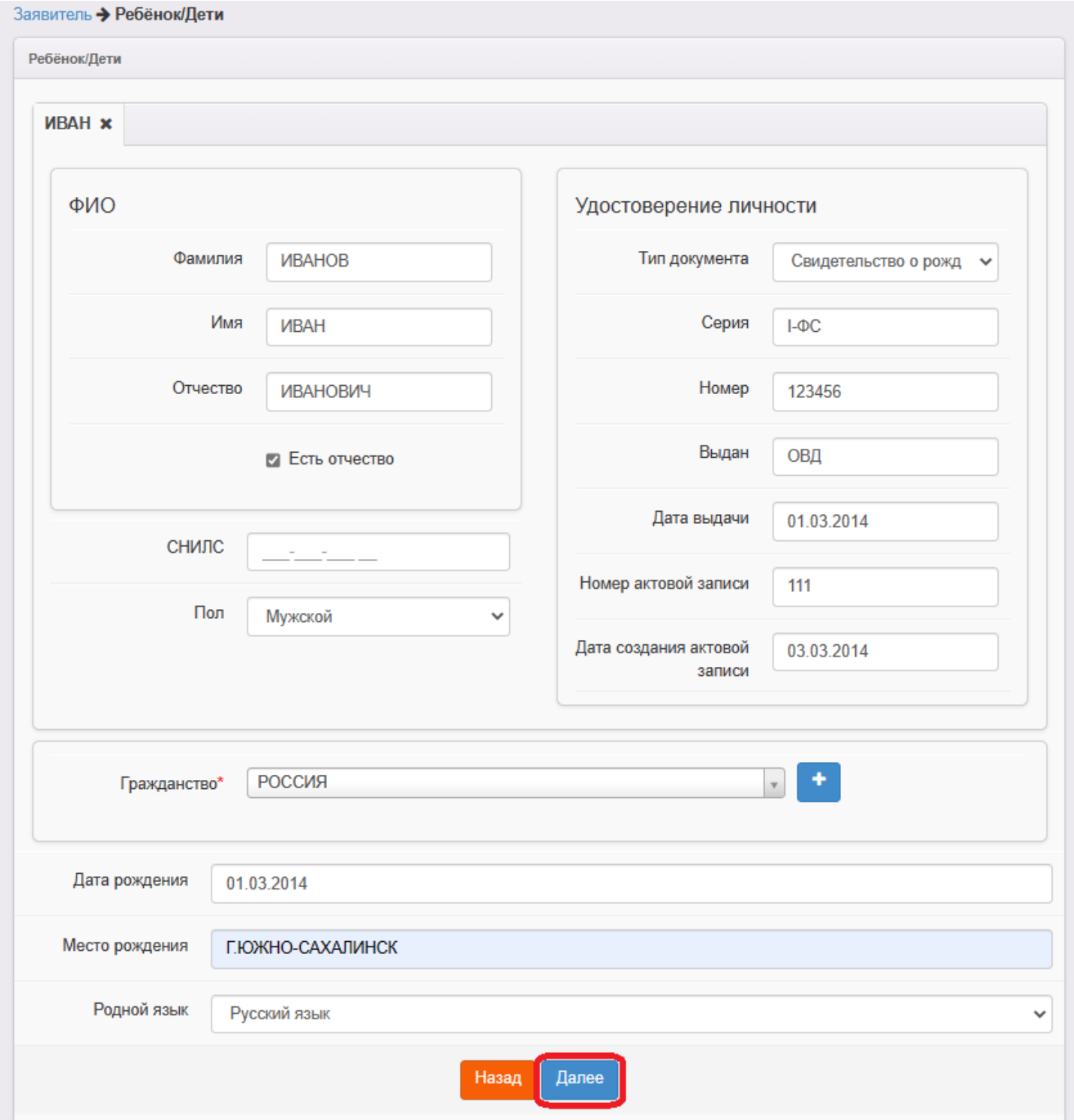

Рис. 11

После внесения данных ребенка нажмите «Далее».

## **ШАГ 3. Ввод контактной информации**

На этом шаге внесите контактные данные, а также адрес проживания и регистрации (по прописке) (рис. 13).

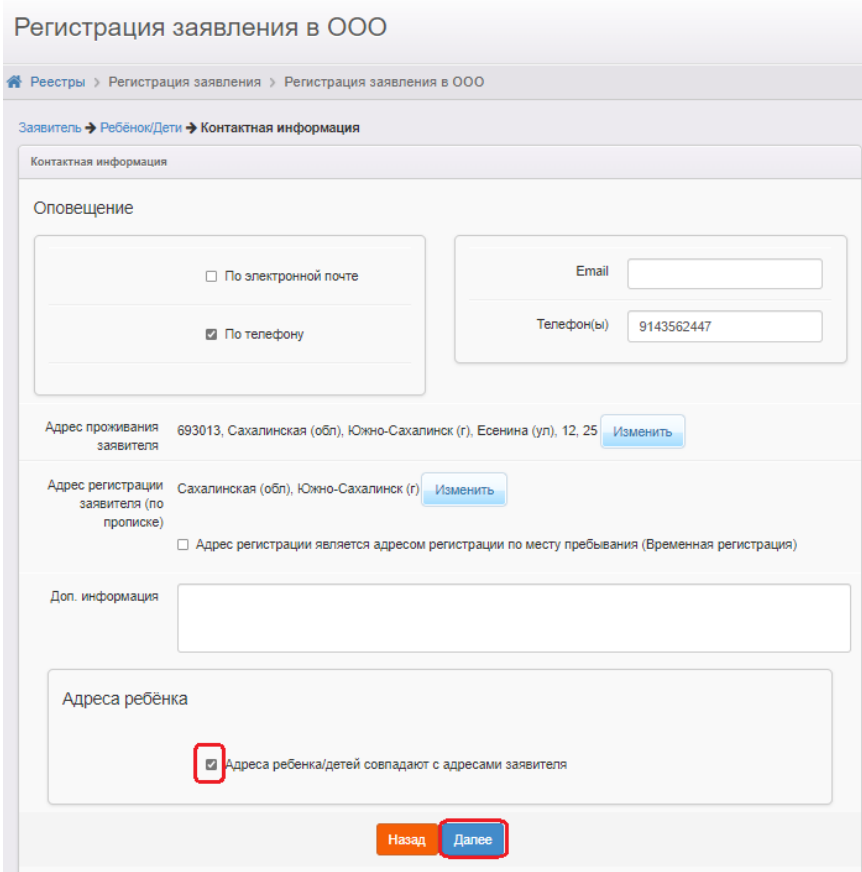

Рис. 13

Обязательно отметьте хотя бы один предпочтительный способ оповещения, установив галочку напротив этого способа.

Адрес регистрации обязателен для заполнения.

Если адреса ребенка и заявителя совпадают, необходимо выставить галочку в соответствующем поле (рис. 13).

При внесении адреса пользуйтесь выбором из раскрывающегося списка. Если в списке отсутствует улица и (или) дом, то можно выбрать ближайшие, а после зачисления в АИС «Сетевой город», отредактировать информацию об адресе. Это необходимо делать для того, чтобы не возникало ошибок при зачислении в АИС СГО. Использовать ручной ввод можно только при указании квартиры (рис. 14).

После внесения адреса проживания (регистрации) нажмите на кнопку

## «**Принять**».

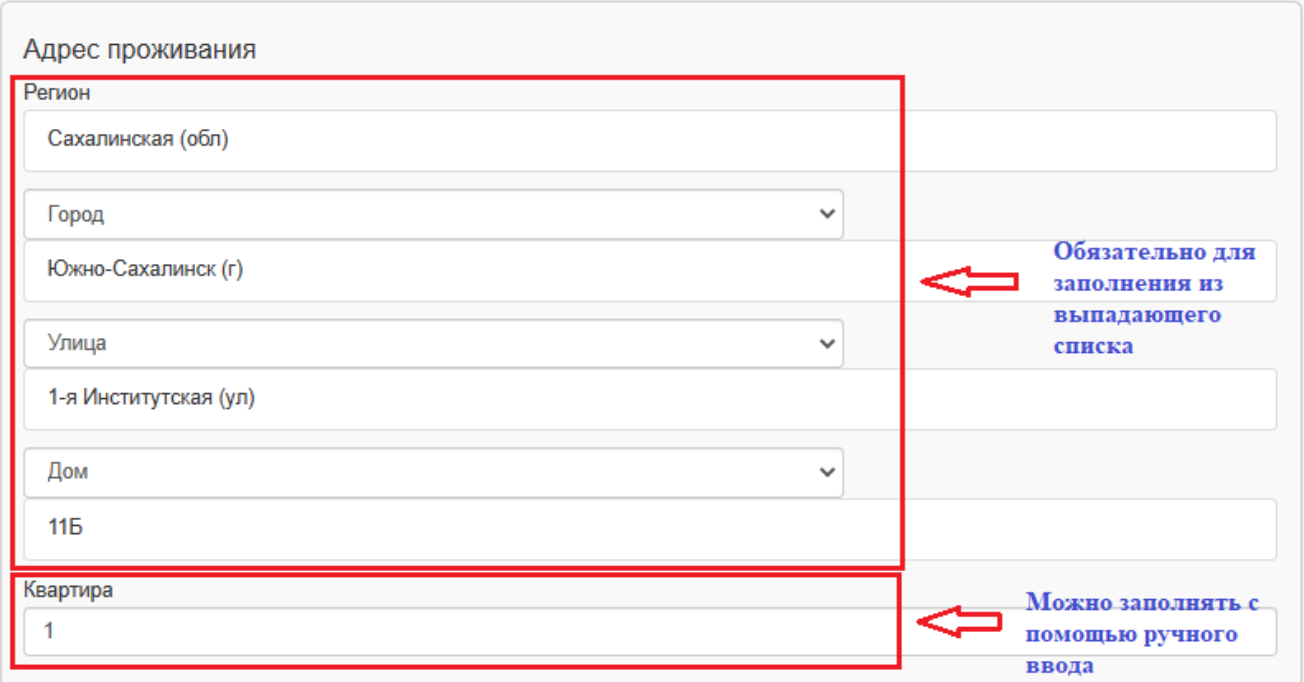

Рис. 14

#### **ШАГ 4. Заполнение параметров комплектования**

На этом шаге установите параметры обучения, отметив (в случае необходимости) необходимость создания специальных условий для обучения (рис. 15).

Если нет необходимости создания специальных условий для обучения и отсутствуют льготы для поступления, галочки на этом шаге не проставляются, для перехода на следующий шаг, нажмите на кнопку «**Далее**».

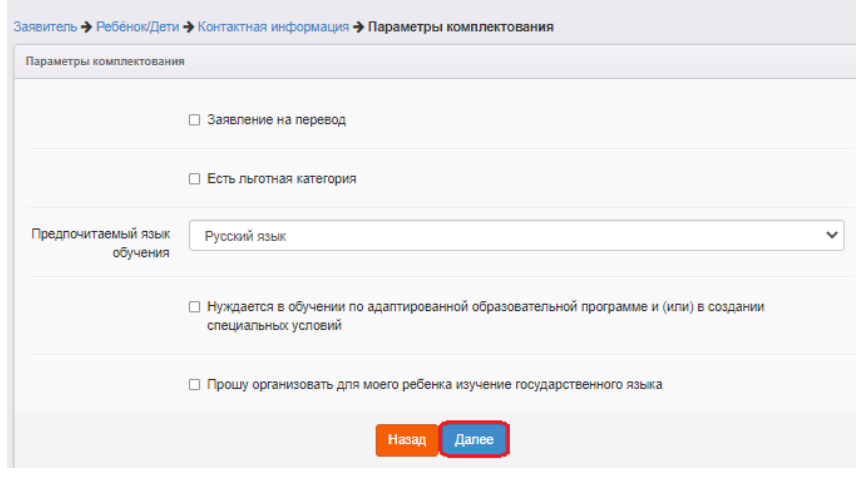

Рис. 15

При наличии льгот для поступления в поле «Есть льготная категория»

проставляют отметку, тогда на следующем шаге «Категория привилегии» необходимо внести приоритет льготы из выпадающего списка в соответствии с регламентом (первоочередное право), а затем выбрать название документа, внести номер, дату выдачи и срок действия документа, подтверждающего льготную категорию (рис. 16).

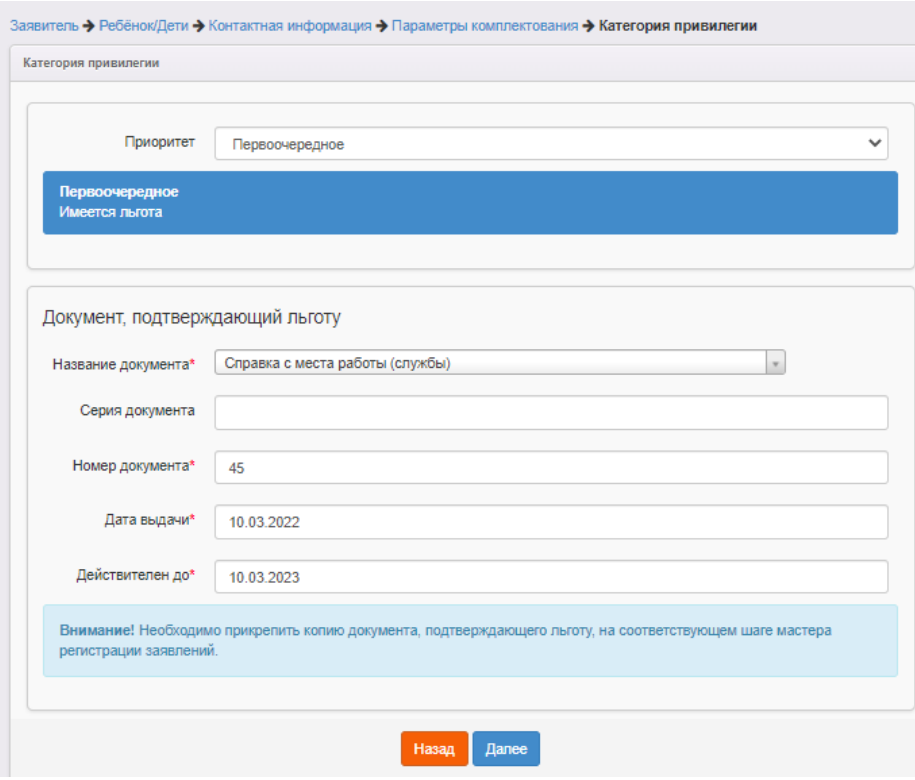

Рис. 16

При регистрации заявления на перевод необходимо установить галочку напротив «Заявление на перевод», а на следующем шаге указать место выбытия: из выпадающих списков выбрать тип ОО, муниципалитет, образовательную организацию и класс, откуда выбывает ребенок (рис. 17).

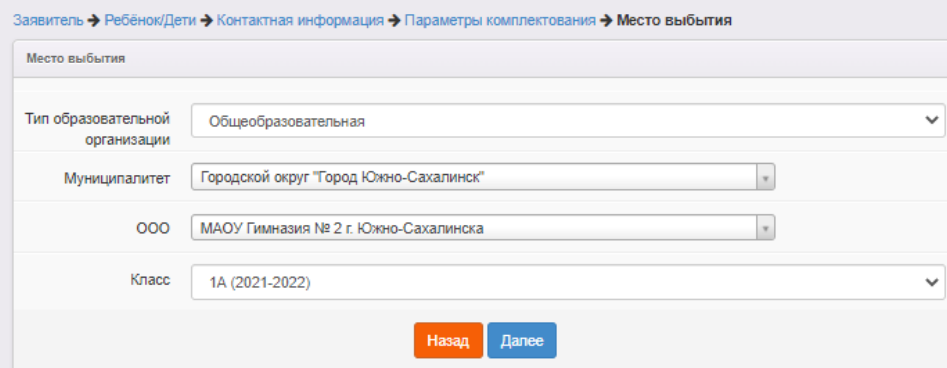

Рис. 17

#### **ШАГ 5. Ввод параметров класса для зачисления**

На этом шаге необходимо выбрать обязательные параметры класса для зачисления - учебный год и параллель зачисления (профиль и программу обучения можно не выбирать) (рис. 18).

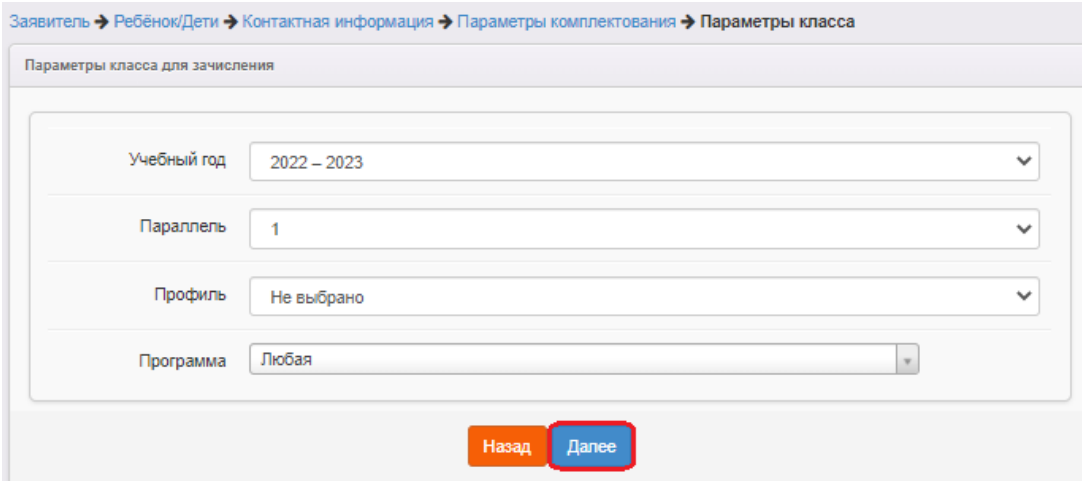

Рис. 18

## **ШАГ 6. Выбор предпочитаемой ОО**

На этом шаге необходимо из выпадающего списка выбрать школу для зачисления, затем выбрать класс.

После выбора школы и класса необходимо нажать на кнопку **«Добавить»**

Кнопка «**Далее**» становится активной только после нажатия на кнопку «**Добавить**» (рис. 19).

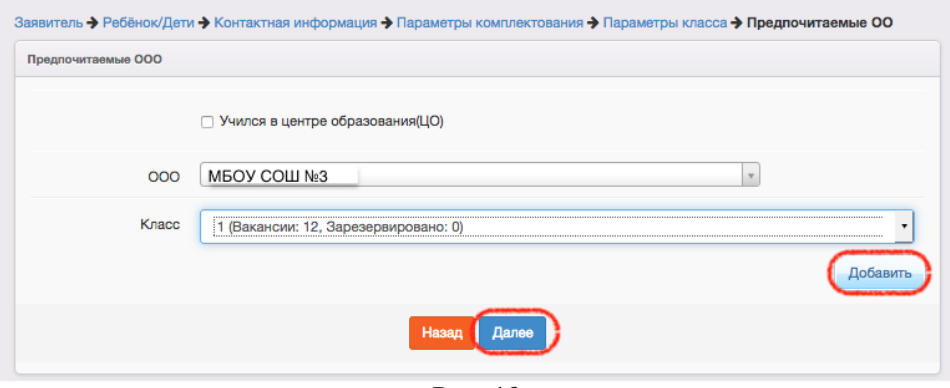

Рис. 19

После выбора школы и класса необходимо активировать пункт «ОО посещает брат или сестра» (рис. 20) в случае наличия права преимущественного приема в школу, в которой обучаются их братья и (или) сестры и на следующем

экране «Сведения о братьях/сестрах» внести ФИО и дату рождения брата/сестры, обучающихся в этой школе (рис. 21).

Если такого права нет, отметку делать не нужно и, нажав на кнопку «Далее», перейти на следующий шаг.

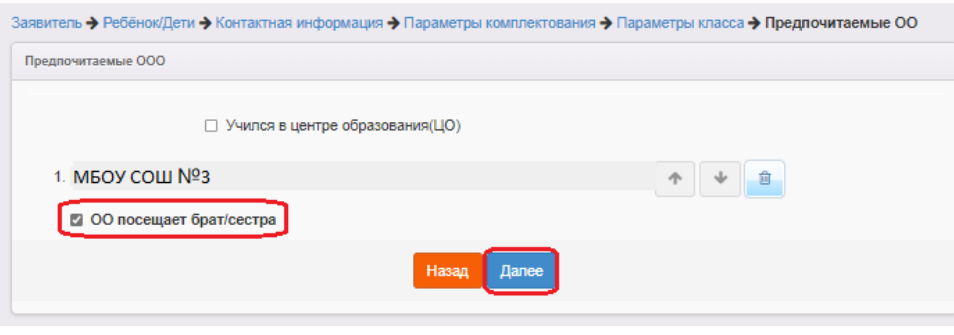

Рис. 20

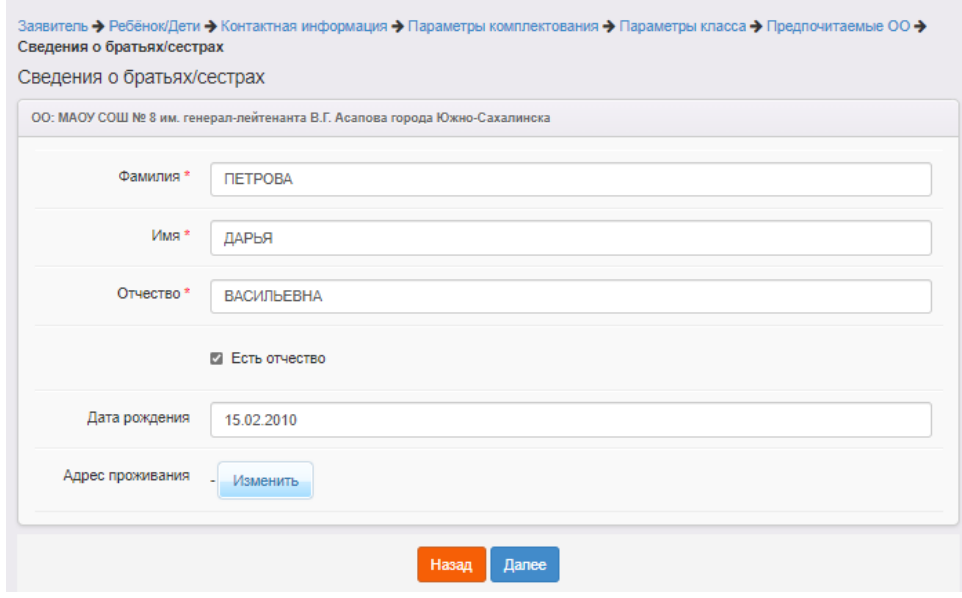

Рис. 21

## **ШАГ 7. ПРИКРЕПЛЕНИЕ ФАЙЛОВ**

На этом шаге регистрации система дает возможность прикрепить скан-копии документов, которые требуются для подтверждения подлинности указанных ранее данных.

Данный шаг является необязательным и для перехода на следующий шаг нажмите на кнопку «**Далее**».

## **ШАГ 8. Подтверждение данных и регистрация заявления в системе**

На этом шаге регистрации необходимо проверить введенные данные.

Если все данные внесены верно, для завершения процесса регистрации

заявления, необходимо нажать на кнопку «Регистрация».

Данные о заявлении сохраняются в системе только после нажатия на кнопку «**Регистрация**». В противном случае данные будут утеряны, и потребуется повторная регистрация заявления.